# Extending and Customizing the IBM Security Identity Manager

Parag Gokhale parag.gokhale@in.ibm.com

May 12, 2016

#### Abstract:

The IBM Security Identity Manager (ISIM) virtual appliance significantly reduces the complexity in installing and configuring the ISIM environment, including the operating system, middleware, and the ISIM application itself. However, with this simplification, comes some change in the way ISIM administrators and consultants can customize and extend the ISIM environment compared to previous software stack installations of ISIM. This document describes supported approaches for developing and maintaining ISIM extensions or customization.

#### Audience:

The intended audience for this document includes customers, IBM business partners, IBM technical sales, and IBM Services consultants who want to understand how to develop and maintain ISIM extensions and customization.

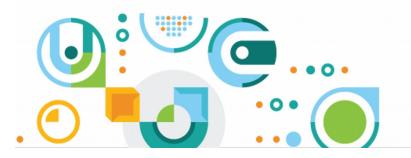

a security on developerWorks community white paper ibm.biz/dwsecurity

# Table of Contents

| 1Introduction                                                 | 4  |
|---------------------------------------------------------------|----|
| 2JavaScript extensions                                        | 4  |
| 2.1Develop and deploy Extension                               | 4  |
| 2.2Register extension                                         | 4  |
| 2.3Test and Verify                                            |    |
| 3Workflow application extensions                              | 5  |
| 3.1Develop workflow extension                                 | 6  |
| 3.2Create workflow extension                                  | 6  |
| 3.2.1Define Activity                                          | 6  |
| 3.2.2Add pre-defined Activity                                 | 7  |
| 4Password extensions                                          | 8  |
| 4.1Register RegularExpressionRule                             | 8  |
| 5Policy join directives                                       | 10 |
| 6User Interface                                               | 11 |
| 6.1Identity Service Center                                    | 11 |
| 6.2Self service user interface                                | 11 |
| 6.3Administration interface                                   | 12 |
| 7Subforms                                                     | 12 |
| 8Single Sign-on                                               |    |
| 8.1WebSEAL based authentication and SSO                       | 13 |
| 8.2LTPA keys based trust                                      |    |
| 9Application clients                                          | 15 |
| 10Identity feeds                                              | 16 |
| 11Custom adapters                                             | 16 |
| 12Conclusion.                                                 | 16 |
| 13Appendixes                                                  | 16 |
| 13.1Appendix A. Download Sample code                          | 16 |
| 13.2Appendix B. Download libraries                            | 17 |
| 13.3Appendix C. External libraries                            | 18 |
| 13.4Appendix D. Add or change property value                  |    |
| 13.5Appendix E. Modifying files outside the virtual appliance |    |
| 14Resources                                                   |    |
|                                                               |    |

# • Table of Figures

| Figure 1: Register JS Extension                                     | 5  |
|---------------------------------------------------------------------|----|
| Figure 2: Provide information to create activity that generates XML |    |
| Figure 3: Create activity by using the existing XML                 |    |
| Figure 4: Save Configuration                                        |    |
| Figure 5: Register RegularExpression rule                           | 9  |
| Figure 6: Password Extension                                        | 10 |
| Figure 7: ISC Customizable files                                    | 11 |
| Figure 8: Administrative console customization                      | 12 |
| Figure 9: Subforms                                                  | 12 |
| Figure 10: WebSEAL SSO Configuration                                | 14 |

| Figure 11: Export LTPA Keys     | 14 |
|---------------------------------|----|
| Figure 12: Download examples    |    |
| Figure 13: Download Libraries   |    |
| Figure 14: External libraries   | 18 |
| Figure 15: Add, change Property | 19 |
| Figure 16: Download files.      |    |
| Figure 17: Upload files         |    |

# **1** Introduction

IBM Security Identity Manager (ISIM) Virtual Appliance version 7.x provides options to modify the default settings of various parts of the product and its supported middleware. The reasons for changing these settings typically include: need to enable enterprise branding, modifying default behavior to match existing business processes, integrating with other enterprise applications, and providing enterprise user interface consistency across all functions. This document describes best practices for implementing the most commonly used customization and extensions for ISIM version 7.x and also describes limits in these areas.

# 2 JavaScript extensions

JavaScript is used in ISIM to specify identity policies, provisioning policy parameters, service selection policies, placement rules for identity feeds, and orphan account adoption.

In addition, JavaScript is used in workflows to specify transition conditions, loop conditions, JavaScript activities, activity postscripts, and workflow notification. Various scripting extensions are provided by ISIM to expose useful data and services to each of these scripts. In addition to these extensions, system administrators can configure ISIM to load custom JavaScript extensions.

ISIM supports IBM JSEngine, a Java<sup>™</sup> Script interpreter conforming the third edition (December 1999) of the ECMA-262 specification. Refer to the <u>IBM Knowledge Center</u> for information about all the available extensions that you can use.

To register new custom extensions, follow these steps:

## 2.1 Develop and deploy Extension

Extensions are written in Java and compiled into Java archive (JAR) files. Best practices to develop extensions are described on IBM Knowledge Center and demonstration code is available for download from the virtual appliance.

Refer to Appendix A. Download Sample code to download extensions.zip file. SampleGlobalExtension.java and SampleObjectExtension.java are available under path '/extensions/7.0/examples/javascript/src/examples/itim50/javascript/' in the zip archive.

Refer to Appendix B. Download libraries to download any system JARs such as itim\_common.jar or itim\_server\_api.jar required for developing your custom extension.

Develop and compile JavaScript extension class(es) and generate a Java archive (JAR) file – For example, myJSExtension.jar. The JAR file must be imported into the virtual appliance along with any other non-system, external JARs it depends on. Refer to Appendix C. External libraries to upload myJSExtension.jar.

## 2.2 Register extension

All new JavaScript extensions are to be registered in scriptframework.properties. Navigate to Configure – Update Property and select scriptframework.properties under 'Identity server property files' area.

| Appliance Dashboard               | gure Manage Assem Settings                              |                                               |
|-----------------------------------|---------------------------------------------------------|-----------------------------------------------|
| date property                     |                                                         |                                               |
| Il properties Modified properties |                                                         |                                               |
| Custom property files             | 🐢 New 🖄 Edit 🛷 Refresh 🕼 Upload 🗙 Delete File           |                                               |
| Identity server property files    | Property name                                           | Property value                                |
| CustomLabels.properties           | ITIM.extension.PersonPlacementRules.service             | com.ibm.itim.script.extensions.ServiceExtensi |
| SelfService Help, properties      | ITIM.extension.IdentityPolicy.subject                   | com.ibm.itim.script.extensions.SubjectExtensi |
| SelfServiceHomePage.properties    | ITIM.extension.Provision                                | script.ProvisioningPolicyE                    |
| SelfServiceScreenText.properties  | ITIM.extension.Account     Add property                 | extensions.ServiceExtens                      |
| SelfService UI, properties        | ITIM.java.access.test Property name:                    | Test                                          |
| adhocreporting.properties         | TTIM.extension.Account                                  | extensions.SubjectExtensi                     |
| enRole.properties                 | ITIM.script.profiling                                   |                                               |
| enRoleAuthentication.properties   | ITIM.extension.PersonP com.ibm.isim.ext.JSExtensionTest | iservices.script.PersonPla                    |
| enRoleLogging.properties          | () ITIM.extension.Workflow                              | w.script.WorkflowExtensi                      |
| enroleAuditing.properties         | <ul> <li>javascript.password.acq</li> </ul>             | Save Configuration Cancel                     |
| enrolepolicies.properties         | 1 - 10 of 57 items 10   25                              | 50   100                                      |
| enroleworkflow.properties         |                                                         |                                               |
| helpmappings.properties           |                                                         |                                               |
| reportingLabels.properties        |                                                         |                                               |
| reporttabledeny.properties        |                                                         |                                               |
| scriptframework.properties        |                                                         |                                               |
| ui.properties                     |                                                         |                                               |

Add a property that starts with ITIM.java.access whose value is equal to the name of new class that you wrote.

#### Property name:

ITIM.java.access.test

#### **Property value:**

```
com.ibm.isim.ext.JSExtensionTest
```

It is expected that this class exists in the JAR you uploaded in the previous section.

#### 2.3 Test and Verify

Instantiate the custom classes, developed to perform the expected functionality to invoke exposed Java methods as follows:

```
var cls = new com.ibm.isim.ext.JSExtensionTest();
var baseidentity = cls.performAction();
```

# 3 Workflow application extensions

The ISIM virtual appliance comes pre-configured with workflows that represent common business processes such as account provisioning, access provisioning, and lifecycle management. Customers can add approvals and information requests activities to such provisioning or de-provisioning workflows. Similarly, a custom provisioning activity can becoded in Javascript to initiate tasks that are managed outside ISIM.

Complex customization code can be developed in Java and invoked from within extension node

JavaScript. This highly flexible architecture allows implementing various complex business processes.

## 3.1 Develop workflow extension

Refer to AsynchronousApplicationExtension.java and SynchronousApplicationExtension.java examples under /extensions/7.0/examples/workflow/ in extensions.zip (Appendix A. Download Sample code).

Refer to Appendix B. Download libraries to download any system JARs such as itim\_common.jar or itim\_server\_api.jar required for developing your custom extension. Develop and compile JavaScript extension classes and generate a Java archive (JAR) file – For example, myWFExtension.jar. Import this JAR file into the virtual appliance along with any other non-system, external JARs it depends on. Refer to Appendix C. External libraries to upload myWFExtension.jar.

## 3.2 Create workflow extension

You can create an activity in the following two ways. The first option is that you can provide the required information and create the activity that automatically generates the necessary XML snippet. Another option is that you develop the XML snippet and save it to create the activity.

## 3.2.1 Define Activity

| orkflow Extension                    | Create Workflow Extension |                                                                                                    | x                |
|--------------------------------------|---------------------------|----------------------------------------------------------------------------------------------------|------------------|
| New 🖄 Edit 🗙 Delete 🔗 Refresh        | Create worknow Extension  |                                                                                                    | Search           |
| Name                                 | Extension name:           | AsyncApplicationExtension                                                                                                    |                  |
| syncPwd_advanced_1435213784773       | Serviet Name:             | ExampleStartupServlet                                                                                                    | 17 PM            |
| sampleExtension_guided_1435213784773 | Servlet Description:      | Startup of workflow activity                                                                                                    | 7 AM             |
| syncPwd_advanced_1435219676067       |                           |                                                                                                    | PM               |
| sampleExtension_guided_1435219676067 | Servlet Class:            | examples.workflow.Example                                                                                                    | PM               |
| syncPwd_advanced_1435268510948       | URL Pattern:              |                                                                                                    | PM               |
| sampleExtension_guided_1435268510948 | Load on startup:          |                                                                                                    | PM               |
| syncPwd_advanced_1435293125550       | Provide XML:              |                                                                                                    | 11 AM            |
| sampleExtension_guided_1435293125550 |                           |                                                                                                    | IS AM            |
| syncPwd_advanced_1435294194325       |                           |                                                                                                    | I1 AM            |
| sampleExtension_guided_1435294194325 | Process Definition:       |                                                                                                    | 16 AM            |
| 10 of 17 items                       |                           |                                                                                                    | н. 4 1 2.        |
|                                      | Activities:               | Image: New         Image: Second second second |                  |
|                                      |                           | 0 item +                                                                                                    |                  |
|                                      |                           | Save Config                                                                                                    | iguration Cancel |

Navigate to **Configure** – **Workflow Extension**. Click **New.** In the Create Workflow Extension window, provide the information in the fields, and click **New** in the **Activities** section.

Provide information to generate the XML and then create the activity. For example, after you provide the information as displayed in the screen shot, the following XML is generated to create the activity and configure ISIM.

```
<ACTIVITY ACTIVITYID="synchronousChangePasswordExtension" LIMIT="600000">
<IMPLEMENTATION_TYPE>
<APPLICATION CLASS_NAME="examples.workflow.SynchronousApplicationExtension"
METHOD_NAME="synchronousChangePasswordExtension" />
```

# 3.2.2 Add pre-defined Activity

| Workflow Extension                      | Create Workflow Extension | x                                                                                                    |                          |
|-----------------------------------------|---------------------------|----------------------------------------------------------------------------------------------------|--------------------------|
| 🚇 New 🛛 📎 Edit 🛛 🗙 Delete 🛛 🖑 Refresh 🗍 | Extension name:           | Demo                                                                                                    | Search                   |
| Name                                    | Servlet Name:             |                                                                                                    | Last modified on         |
| syncPwd advanced 1435213784773          | Servlet Description:      |                                                                                                    | Jun 25. 2015 12:00:07 PM |
| sampleExtension guided 1435213784773    | Serviet Description:      |                                                                                                    | Jun 25, 2015 11:59:57 AM |
| syncPwd_advanced_1435219676067          | Servlet Class:            |                                                                                                    | Jun 25, 2015 1:38:19 PM  |
| sampleExtension_guided_1435219676067    | URL Pattern:              |                                                                                                    | Jun 25, 2015 1:38:09 PM  |
| syncPwd advanced 1435268510948          | Load on startup:          |                                                                                                    | Jun 25, 2015 7:25:51 PM  |
| sampleExtension_guided_1435268510948    | Provide XML:              |                                                                                                    | Jun 25, 2015 7:23:51 PM  |
| syncPwd_advanced_1435293125550          | Provide APIL:             | <pre><activity <="" activityid="asynchronousChangePasswordExtension" pre=""></activity></pre>                        | Jun 26, 2015 10:09:31 AM |
| sampleExtension_guided_1435293125550    |                           | LIMIT="600000">                                                                                                    | Jun 28, 2015 10:07:29 AM |
| syncPwd_advanced_1435294194325          |                           | <implementation_type><br/><application< td=""><td>Jun 26, 2015 10:27:31 AM</td></application<></implementation_type> | Jun 26, 2015 10:27:31 AM |
| sampleExtension_guided_1435294194325    | Process Definition:       | CLASS NAME="examples.workflow.Asynchronous&pplicationExtension"                                                      | Jun 26, 2015 10:25:26 AM |
| 1 - 10 of 18 items                      |                           | NETHOD_NAME="asynchronousChangePasswordExtension" /><br><br>                                                         | H - ( <b>1</b> 2 )       |
|                                         | Activities:               |                                                                                                    |                          |
|                                         |                           | Save Configuration Cancel                                                                                            |                          |

A user can import pre-defined workflow extension activities by saving the activity XML snippet as shown in Figure 3: Create activity by using the existing XML.

- 1. Select the **Provide XML** check box and add the XML contents in the **Process Definition** section.
- 2. View or edit activities that are created and save the configuration.

| Home Cashboard Control Identity Manager | Configure Manage<br>Identity Manager System Settings |                                     |                           |       |                    |
|-----------------------------------------|------------------------------------------------------|-------------------------------------|---------------------------|-------|--------------------|
| Workflow Extension                      | Create Workflow Extension                            |                                     | х                         |       |                    |
| 🜗 New 🛛 🕲 Edit 🛛 🗙 Delete 🛛 🖑 Refresh 🛛 | Extension name:                                      | AsyncApplicationExtension           |                           |       |                    |
| Name                                    | Servlet Name:                                        | ExampleStartupServlet               |                           |       |                    |
| syncPwd_advanced_1435213784773          |                                                      |                                     |                           | 17 PM |                    |
| sampleExtension_guided_1435213784773    | Servlet Description:                                 | Startup of workflow activity        |                           | 7 AM  |                    |
| syncPwd_advanced_1435219676067          | Servlet Class:                                       | examples.workflow.Example           |                           | ) PM  |                    |
| sampleExtension_guided_1435219676067    | URL Pattern:                                         |                                     |                           | ) PM  |                    |
| syncPwd_advanced_1435268510948          | Load on startup:                                     |                                     |                           | PM    |                    |
| sampleExtension_guided_1435268510948    |                                                      |                                     |                           | PM    |                    |
| syncPwd_advanced_1435293125550          | Provide XML:                                         |                                     |                           | 11 AM |                    |
| sampleExtension_guided_1435293125550    |                                                      |                                     |                           | 19 AM |                    |
| syncPwd_advanced_1435294194325          | Process Definition:                                  |                                     |                           | 11 AM |                    |
| sampleExtension_guided_1435294194325    | Process Definition:                                  |                                     |                           | 16 AM |                    |
| 1 - 10 of 17 items                      |                                                      |                                     |                           |       | R ← <b>1</b> 2 ▶ 1 |
|                                         |                                                      | 🗣 New 🛛 🖄 Edit 🛛 🗙 Delete           |                           |       |                    |
|                                         |                                                      | Activity ID                         | Limit                     |       |                    |
|                                         | Activities:                                          | asynchronousChangePasswordExtension | 600000                    |       |                    |
|                                         |                                                      | synchronousChangePasswordExtension  | 600000                    |       |                    |
|                                         |                                                      | 1 - 2 of 2 items 10   25   50       | <b>1</b>  >    <b>↑</b>   |       |                    |
|                                         |                                                      |                                     |                           |       |                    |
|                                         |                                                      |                                     | Save Configuration Cancel | ก     |                    |
|                                         |                                                      |                                     |                           | 2     |                    |

# 4 Password extensions

You can customize the managing password lifecycle in two ways in ISIM:

- ISIM provides a mechanism to create custom password rules for password policies.
- ISIM provides a mechanism to create password generator to replace the default random password generator.

#### 4.1 Register RegularExpressionRule

Add the following property in passwordrules.properties file to get a regular expression text box in the Password Policies rules.

#### Property name:

password.rule.examples.passwordrules.RegularExpressionRule

#### **Property value:**

#### True

| Appliance Dashboard                  |                                                            |
|--------------------------------------|------------------------------------------------------------|
| date property                        |                                                            |
| Il properties Modified properties    |                                                            |
| Custom property files                | 🜗 New 🖄 Edit 🔗 Refresh 🕼 Upload 🗶 Delate File              |
| Identity server property files       | Property name                                              |
| CustomLabels.properties              | 0 item +                                                   |
| SelfServiceHelp.properties           |                                                            |
| SelfServiceHomePage.properties       | Add property X                                             |
| SelfServiceScreenText.properties     |                                                            |
| SelfServiceUI.properties             | Property name :                                            |
| adhocreporting.properties            | password.rule.examples.passwordrules.RegularExpressionRule |
| enRole.properties                    | Property value :                                           |
| enRoleAuthentication.properties      | true                                                       |
| enRoleLogging.properties             |                                                            |
| enroleAuditing.properties            | Save Configuration Cancel                                  |
| enroleExtensionAttributes.properties |                                                            |
| enroleStartup.properties             |                                                            |
| enrolepolicies properties            |                                                            |
| enroleworkflow.properties            |                                                            |
| helpmappings.properties              |                                                            |
| passwordrules.properties             |                                                            |
| reportingLabels.properties           |                                                            |
| reporttable deny properties          |                                                            |

Similarly, add corresponding property (colored part of the property name shown in Figure 5: Register RegularExpression rule) to CustomLabels.properties as shown in Figure 6: Password Extension.

#### Property name:

examples.passwordrules.RegularExpressionRule

#### Property value:

true

| Home Generation Configuration Appliance Dashboard Configuration Identity M |                                                                 |
|----------------------------------------------------------------------------|-----------------------------------------------------------------|
| date property                                                              |                                                                 |
| Il properties Modified properties                                          |                                                                 |
| Custom property files                                                      | 🚽 New 🖄 Edit 🔗 Refresh 👔 Uplcad 🗙 Delete File                   |
| Identity server property files                                             | Property name                                                   |
| CustomLabels.properties                                                    |                                                                 |
| SelfServiceHelp.properties                                                 | Add property X                                                  |
| SelfServiceHomePage.properties                                             |                                                                 |
| SelfServiceScreenText.properties                                           | Property name :<br>examples.passwordrules.RegularExpressionRule |
| SelfServiceUI.properties                                                   | examples.passwordrues.regularexpressionnue                      |
| adhocreporting.properties                                                  | Property value :                                                |
| enRole.properties                                                          | true                                                            |
| enRoleAuthentication.properties                                            |                                                                 |
| enRoleLogging.properties                                                   | Save Configuration Cancel                                       |
| enroleAuditing.properties                                                  | 0 1.3.6 1.4.1 1466 115 121 1.27                                 |
| enrolepolicies.properties                                                  | 0 1.3.6.1.4.1.1466.115.121.1.38                                 |
| enroleworkflow properties                                                  | 1 - 10 of 546 items 10   25   50   100                          |
| helpmappings.properties                                                    |                                                                 |

Refer to Appendix D. Add or change property value for detailed instructions.

# 5 Policy join directives

For multiple provisioning policies that affect the same account, policy join directives determine what provisioning parameter values govern. Join directive behavior can be customized for each attribute based service type. One can extend existing join directive functions, or create an independent behavior.

New join directive classes must be added in enrolepolicies.properties file as follows.

#### Property name:

provisioning.policy.join.Textual

#### **Property value:**

com.abc.TextualEx

Where, com.abc.TextualEx is Java class with custom join directive behavior. Refer to Appendix D. Add or change property value for specific details. Build a Java Archive (JAR) containing com.abc.TexualEx class and upload it along with other dependent JAVA libraries in the virtual appliance. Refer to Appendix C. External libraries for specific details.

# 6 User Interface

ISIM provides separate interfaces for users and administrators. A newly designed Identity Service Center (ISC) UI is replacing the legacy Self-Service User Interface. Customization that are listed in the ISIM Configuration Guide are supported.

## 6.1 Identity Service Center

The Identity Service Center (ISC) is the default ISIM user interface in the virtual appliance. Customizable files are available in 'ui' and its sub-folders as shown in Figure 7: ISC Customizable files.

Refer to Appendix E. Modifying files outside the virtual appliance to modify necessary properties and to upload images, htmls, and other locale specific files. e.g.

- 1. custom cascading stylesheet files (css) to ui/css folder to influence look of ISC screens.
- 2. images under ui/images to change default images.
- 3. labels and texts changes in property files under ui/nls, changes to CustomLabels.properties under Configure Update Property, and changes to 'I18NMESSAGES' table in database.

|                                                                                                    | igure Manage<br>ty Manager System Settings |                          |
|----------------------------------------------------------------------------------------------------|--------------------------------------------|--------------------------|
| tom File Management                                                                                                    |                                            |                          |
| All Files Modified Files                                                                                                    | Download 🛛 🖗 Upbad                         |                          |
| 🗄 🧰 data                                                                                                    | File name                                  | ▲ Last modified on       |
| \pm 🚞 itim_self_service.war                                                                                                  | Access.json                                | Nov 20, 2014 3:17:11 AM  |
| 🗄 🧰 itim_console.war                                                                                                    | ActionDefinition.json                      | Nov 20, 2014 3:17:11 AM  |
| 🛨 🧰 utilities                                                                                                    | HeaderMenu.json                            | Nov 20, 2014 3:17:11 AM  |
| 🛨 🧰 lib                                                                                                    | Homepage.json                              | Nov 20, 2014 3:17:11 AM  |
| 🗄 🧰 isim_isc_subform.war                                                                                                    | MergeTaskConfig.json                       | Nov 20, 2014 3:17:11 AM  |
| 🛨 🧰 defaults                                                                                                    | Person.json                                | Nov 20, 2014 3:17:11 AM  |
| 🖃 🗁 ui                                                                                                    | Search.json                                | Nov 20, 2014 3:17:11 AM  |
| - Conng                                                                                                    | UIHelp.properties                          | Nov 20, 2014 3:17:11 AM  |
| access                                                                                                    | Ulconfig.properties                        | Nov 20, 2014 3:17:11 AM  |
| Activity                                                                                                    | 1 - 9 of 9 items                           | 10   25   50   100   200 |
| <ul> <li>customtask</li> <li>header</li> <li>homepage</li> <li>status</li> <li>hs</li> <li>html</li> <li>temptate</li> </ul> |                                            |                          |

#### 6.2 Self service user interface

Activate the Self-service user interface (SSUI) before it is used and customized. Directories and files under custom, images, and subform directories can be changed by selecting and exploring the itim\_self\_service.war contents under Custom File Management.

## 6.3 Administration interface

| IBM Security Identity Manager        | re Manage                           |                            |                    | Logou  |
|--------------------------------------|-------------------------------------|----------------------------|--------------------|--------|
| Appliance Dashboard                  |                                     |                            |                    |        |
|                                      |                                     |                            |                    |        |
| late property                        |                                     |                            |                    |        |
| properties Modified properties       |                                     |                            |                    |        |
| Custom property files                | 🍦 New 🖄 Edit 🛷 Refresh 🔀 Upload     | 🛛 🗙 Delete File            |                    |        |
| Identity server property files       | Property name                       | *                          | Property value     |        |
| CustomLabels.properties              | enrole.ui.customerLogo.image        |                            | ibm_banner.gif     |        |
| SelfServiceHelp.properties           | enrole.ui.customerLogo.url          |                            | www.ibm.com        |        |
| SelfServiceHomePage.properties       | enrole.ui.errorPage.verbosity       |                            |                    |        |
| SelfServiceScreenText.properties     | enrole.ui.httpRefreshSecs           |                            |                    |        |
| SelfServiceUI.properties             | enrole uj maxSearchResults          |                            | 1000               |        |
| adhocreporting.properties            | enrole.ui.pageLinkMax               | Update property            |                    | х      |
| enRole.properties                    |                                     |                            |                    |        |
| enRoleAuthentication.properties      | enrole.ui.pageSize                  | Property name :            |                    |        |
| enRoleLogging.properties             | enrole.ui.report.maxRecordsInReport | enrole.ui.customerLogo.url |                    |        |
| enroleAuditing.properties            | enrole.ui.roleassign.displaySize    | Property value :           |                    |        |
| enroleExtensionAttributes.properties | enrole.ui.ssoEnabled                | www.ibm.com                |                    | 1      |
| enrole Startup.properties            | enrole.ui.ssoEncoding               |                            |                    |        |
| enrolepolicies.properties            | 💿 enrole.ui.taiEnabled              |                            | Save Configuration | Cancel |
| nroleworkflow,properties             | 1 - 12 of 12 items                  | 10 25 50 100               |                    |        |
| elpmappings.properties               |                                     |                            |                    |        |
| asswordrules.properties              |                                     |                            |                    |        |
| eportingLabels.properties            |                                     |                            |                    |        |
| eporttable deny properties           |                                     |                            |                    |        |
| criptframework.properties            |                                     |                            |                    |        |
| ai.properties                        |                                     |                            |                    |        |
|                                      |                                     |                            |                    |        |
| Application server property files    |                                     |                            |                    |        |

Like the earlier ISIM releases, the administrative console can be customized in two ways: by using the built-in console framework or by directly modifying configuration files. Modifying properties in 'ui.properties' and 'helpmapping.properties' files control the banner, footer, title bar contents.Refer to Appendix D. Add or change property value to modify necessary properties found in the two files.

| IBM Security Identity Manager |                                   |                                      | Logout Help Language           |
|-------------------------------|-----------------------------------|--------------------------------------|--------------------------------|
| Home<br>Appliance Dashboard   | anager System Settings            |                                      |                                |
| Custom File Management        |                                   |                                      |                                |
| All Files Modified Files      |                                   |                                      |                                |
| 🖃 🗁 directories               | 🚯 Download   🗊 Upload   💸 Refresh |                                      |                                |
| 🕀 🛅 data                      | File name                         | <ul> <li>Last modified on</li> </ul> | File Path                      |
| itim_self_service.war         | i ajax.html                       | Oct 23, 2014 9:05:30 PM              | isim_isc_subform.war/subforms/ |
| itim_console.war              | popUpSessionTimedOut.jsp          | Oct 23, 2014 9:05:30 PM              | isim_isc_subform.war/subforms/ |
| 😕 utilities                   | Subformdata.jsp                   | Oct 23, 2014 9:05:30 PM              | isim_isc_subform.war/subforms/ |
| 🖃 🗁 isim_isc_subform.war      | 1 - 3 of 3 items                  | 10   <b>25</b>   50   100   200      |                                |
| 😕 subforms                    |                                   |                                      |                                |
|                               |                                   |                                      |                                |
| T                             | Figure                            | 9: Subforms                          |                                |

# 7 Subforms

ISIM installations where identity entities such as Person or Account are augmented must use subforms to manage the new or modified attributes of these entities. Attribute that contains XML data or multiple delimited fields are generally best handled by using subforms. Subforms are displayed in a child window of the ISIM web interface.

The ISIM virtual appliance supports deploying only JSPs and HTML files. These files must be placed in the subforms directory.

Navigate to Configure – Custom File Management. Select subforms folder under isim\_isc\_subform.war in the All Files tab. This is the location where proprietary JSPs and HTMLs should be uploaded. Similarly, to add subforms in the administrative console, select subforms folder under itim\_console\_war.

# 8 Single Sign-on

Single sign-on services provide a seamless experience for a user who accesses multiple enterprise applications in the enterprise without logging in to those applications individually. Single sign-on is enabled automatically between ISIM's self-service user interface (SSUI), Identity Service Center (ISC), and administrative console.

Two mechanisms are discussed below for ISIM to define trust between other web applications in customer's environment.

# 8.1 WebSEAL based authentication and SSO

You can enable SSO for ISIM self-service console applications and IBM Security Access Manager (ISAM) with WebSEAL.

- 1. You must install ISAM Service type by importing the ISAM service profile JAR into ISIM.
- 2. Ensure that the user ID of the individuals match between ISIM and ISAM. Appropriate privileges are provided to a user and the user is added to groups to enforce access authorization within ISIM.
- 3. Create Junction between WebSEAL and the external WebSphere server.
- 4. Configure SSO details in the ISIM virtual appliance as shown in Figure 10: WebSEAL SSO Configuration.
- 5. Provide ACL permissions to the junctions for ISIM self-service console applications.

| Policy server detail :                   |                          |
|------------------------------------------|--------------------------|
|                                          | 1                        |
| Authorization server detail :            |                          |
| IBM Security Access Manager administrate | or :                     |
| IBM Security Access Manager administrate | or password :            |
| IBM Security Access Manager user :       |                          |
| Account Mapping :                        |                          |
| True                                     | ~                        |
| Logout page :                            |                          |
| Webseal default                          |                          |
| Specify :                                |                          |
|                                          | Browse                   |
|                                          | Save Configuration Cance |

## 8.2 LTPA keys based trust

Lightweight Third Party Authentication (LTPA) is a WebSphere based mechanism for authentication

| Single Sign-On | Configuration   |
|----------------|-----------------|
| ISAM SSO       | LTPA Keys       |
| Password:      |                 |
|                |                 |
| Confirm Passv  | vord:           |
|                |                 |
| Export LTPA    | Keys            |
| Figure 11: E   | xport LTPA Keys |

and can be used to create single sign-on between two independent WebSphere servers.

- 1. Navigate to Configure Single Sign-On Configuration and select the LTPA Keys Tab.
- 2. Provide a file level password for LTPA keys and select 'Export LTPA Keys' button
- 3. Browser will prompt to save the keys file.
- 4. Import this keys file to other WebSphere server(s) to create trust between ISIM virtual appliance and them.

A user authenticated on ISIM server will be automatically authenticated on the other WebSphere server(s) where above procedure was executed to create a trust.

It is important to remember that the reverse situation is restricted, i.e. ISIM virtual appliance does not trust other WebSphere servers and hence a user authenticated on other WebSphere servers will not enjoy single sign-on to ISIM.

# 9 Application clients

An application is a Java program that connects to the ISIM server, runs outside the virtual appliance, and uses a client-server model. Custom self-registration, self-service user interface, or command-line interface applications are some examples of application clients. Install a separate, external application server to host these applications, and use webservice APIs to connect to server.

# **10 Identity feeds**

IBM Security Directory Integrator (SDI)server that runs inside ISIM virtual appliance provides a fixed set of SDI feed adapters. Specifically, following service types are supplied:

- Comma-separated value (CSV) identity feed
- DSML identity feed
- AD OrganizationalPerson identity feed (Active Directory)
- INetOrgPerson (LDAP) identity feed

Host any custom feed file adapter or connector on a separate SDI server.

# **11 Custom adapters**

Custom adapters are used to manage accounts on platforms for which no predefined adapter is available. Host these custom connectors or adapters on a separate instance of SDI server.

# **12 Conclusion**

Most common customizations, which are expected in ISIM, continue to be available for customers in the virtual appliance. Any expectations to deploy binaries directly in a specific folder on WebSphere is severely restricted. Use logging mechanism in any custom code developed since the virtual appliance exposes only the log files for any such debugging.

# **13 Appendixes**

#### 13.1 Appendix A. Download Sample code

| * Home<br>Appliance Dashboard Configure                                                |                                                                                  |
|----------------------------------------------------------------------------------------|----------------------------------------------------------------------------------|
| Custom File Management                                                                 |                                                                                  |
| All Files Modified Files                                                               |                                                                                  |
| <ul> <li>➡ directories</li> <li>➡ ☐ data</li> <li>➡ ☐ itim_self_service.war</li> </ul> | Download     Download     Download     Download     File name     extensions.zip |
|                                                                                        | 1-1 of 1 item                                                                    |
| 🥟 lib<br>🕞 ሯ isim_isc_subform.war<br>🥟 subforms                                        |                                                                                  |
| Figu                                                                                   | ure 12: Download examples                                                        |

Sample JavaScript extension code can be found in extensions.zip. To download, navigate to Configure – Custom File Management and select 'utilities' under 'All Files' tab. Select 'extensions.zip' entry and click the 'Download' button, as shown in Figure 12: Download examples.

In addition to sample code, the extensions.zip also contains all necessary ISIM and third party library files under lib folder.

## 13.2 Appendix B. Download libraries

To use any of the published APIs or utilities such as logging, you must download additional system

|                                     | figure Manage<br>tity Manager System Settings |                          |  |
|-------------------------------------|-----------------------------------------------|--------------------------|--|
| m File Management                   |                                               |                          |  |
| Files Modified Files                |                                               |                          |  |
| - 🧀 directories                     | 🚯 Download   🚱 Upload   🖑 Refresh             |                          |  |
| + 🗀 data                            | File name                                     | Last modified on         |  |
| tim_self_service.war                | itim_api.jar                                  | Oct 11, 2014 5:25:26 PM  |  |
| ा itim_console.war<br>स 🗀 utilities | itim_server_api.jar                           | Oct 11, 2014 5:25:30 PM  |  |
| 🗁 lib                               | 💿 ui_api.jar                                  | Oct 11, 2014 5:25:29 PM  |  |
|                                     | o api_ejb.jar                                 | Oct 11, 2014 5:25:25 PM  |  |
|                                     | iserverapi.jar                                | Oct 11, 2014 5:25:28 PM  |  |
|                                     | 1 - 5 of 5 items                              | 10   25   50   100   200 |  |

*Figure 13: Download Libraries* JARs from the same 'lib' folder. Navigate to Configure – Custom File Managementand select 'lib' folder under 'All Files' tab on the left pane. On the right side pane, search for appropriate JARs such as itim\_common.jar for logging utilities or itim\_server\_api.jar for extension development and download, as shown in Figure 13: Download Libraries. Most library files are already present in the extensions.zip file as discussed in Appendix A. Download Sample code.

| Monitor<br>Identity Manager | Configure<br>Identity Manage | System Sett        | ings   |
|-----------------------------|------------------------------|--------------------|--------|
|                             |                              |                    |        |
|                             |                              |                    |        |
|                             |                              |                    |        |
| - Contained I (Income       |                              |                    |        |
| d External Library          |                              |                    | х      |
| name:                       | Browse                       |                    |        |
|                             |                              | Save Configuration | Cancel |
|                             |                              | Browse             | Browse |

13.3 Appendix C. External libraries

To use any custom functionality, a user must generate a Java archive (JAR) and upload it to the ISIM virtual appliance. Navigate to Configure – External Library and upload any external libraries (JARs). Uploaded libraries are automatically added to application server's class path.

#### **13.4 Appendix D. Add or change property value**

Various property values are available for change to steer behavior of ISIM. Navigate to Configure – Update Property. Choose property file name under 'All Properties' tab in the left pane. This shows all the properties in the file on the right side pane. Click the 'New' button to add a property, or click the 'Edit' button to modify an existing property value.

## **13.5** Appendix E. Modifying files outside the virtual appliance

Property files, configuration files of XML type, style sheets (CSS), images (GIF), presentation files (HTML, JSP), etc. must be manipulated outside the virtual appliance. This section describes how to download and upload them.

Navigate to Configure – Custom File Management and select the folder under 'directories' in 'All Files' tab where a file is located or needs to be created. All files under that folder will be listed in the right side pane. Search and select the file to be modified and follow the procedure below to change the file:

- 1. The 'Download' button is enabled when a file is selected.
- 2. Download the selected file and change it as per the requirements, keeping it conformed to its DTD in case of an XML file.

3. Upload the changed file in the same pane. Click the 'Upload' button.

All modified files are tracked under the 'Modified Files' tab in the Custom File Management.

| IBM Security Identity Manager     | figure 🙀 Manage                                      |                             | Logout                 |
|-----------------------------------|------------------------------------------------------|-----------------------------|------------------------|
| Appliance Dashboard 🤍 Ident       | ity Manager System Settings                          |                             |                        |
|                                   |                                                      |                             |                        |
| date property                     |                                                      |                             |                        |
| Il properties Modified properties |                                                      |                             |                        |
| Custom property files             | 🜗 New 🛛 😒 Edit 🛛 🛷 Refresh 🛛 🐨 Upbad 🛛 🗙 Delete File |                             |                        |
| Identity server property files    | Property name                                        | *                           | Property value         |
| CustomLabels.properties           | examples.passwordrules.RegularExpressionRule         |                             | Use Regular Expression |
| SelfServiceHelp.properties        | 1 - 1 of 1 item 10   25   50   100                   |                             |                        |
| SelfServiceHomePage.properties    |                                                      | Contract and the second     |                        |
| SelfServiceScreenText.properties  |                                                      | х                           | 1                      |
| SelfServiceUI.properties          | Update property                                      | ^                           |                        |
| adhocreporting.properties         | Property name:                                       |                             |                        |
| enRole.properties                 | examples.passwordrules.RegularExpressionRule         |                             |                        |
| enRoleAuthentication.properties   |                                                      | 25                          |                        |
| enRoleLogging.properties          | Property value:                                      |                             |                        |
| enroleAuditing.properties         | Use Regular Expression                               |                             |                        |
| enrolepolicies.properties         |                                                      | ave Configuration Cancel    |                        |
| enroleworkflow properties         |                                                      | ave coniguration ( cancer ) |                        |
| helpmappings.properties           |                                                      |                             |                        |
| reportingLabels.properties        |                                                      |                             |                        |
| reporttabledeny.properties        |                                                      |                             |                        |
| scriptframework.properties        |                                                      |                             |                        |
| ui.properties                     |                                                      |                             |                        |
| Application server property files |                                                      |                             |                        |
|                                   | Figure 15: Add, change Prope                         | ertv                        |                        |

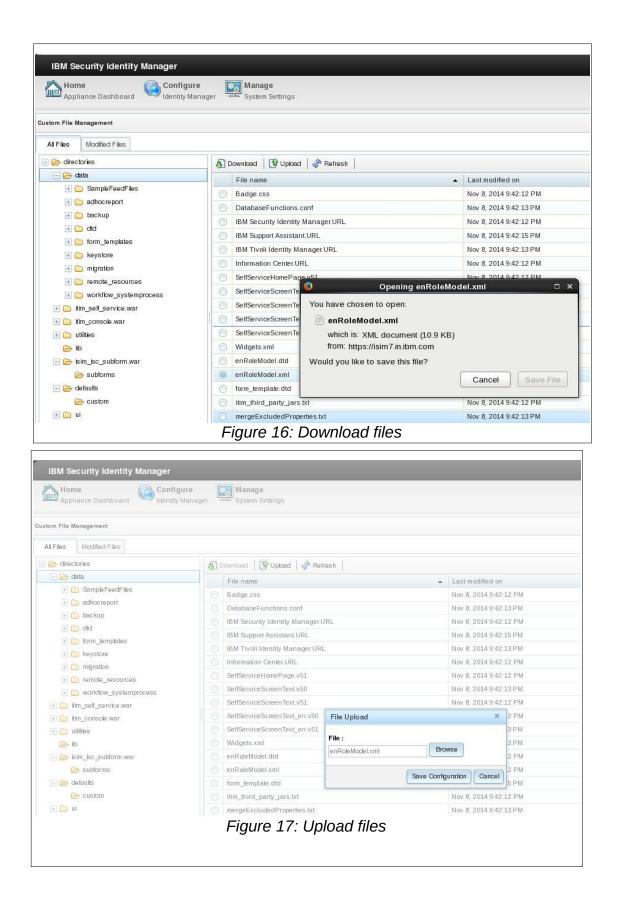

# **14 Resources**

• ISIM Configuration Guide